Formation bureautique

Support de cours textuel pour l'apprentissage de Word 2007-2010

**Richard Loustau [admin@apprendre-la-bureautique.com](mailto:admin@apprendre-la-bureautique.com)**

# **Support de cours-Traitement de texte : Word**

## **A. Prise en main du logiciel : les bases.**

### **I. Environnement de travail :**

Ce chapitre décrit les différents environnements auxquels on sera confronté.

### 1. Environnement général :

Les différents logiciels du Pack Office ont des parties communes :

- Le bouton Office.
- La barre d'outils Accès rapide.
- Le ruban : on retrouve partout les onglets, Accueil, Insertion, Révision, Affichage, avec des présentations différentes.
- La barre de titre.
- La barre d'état.

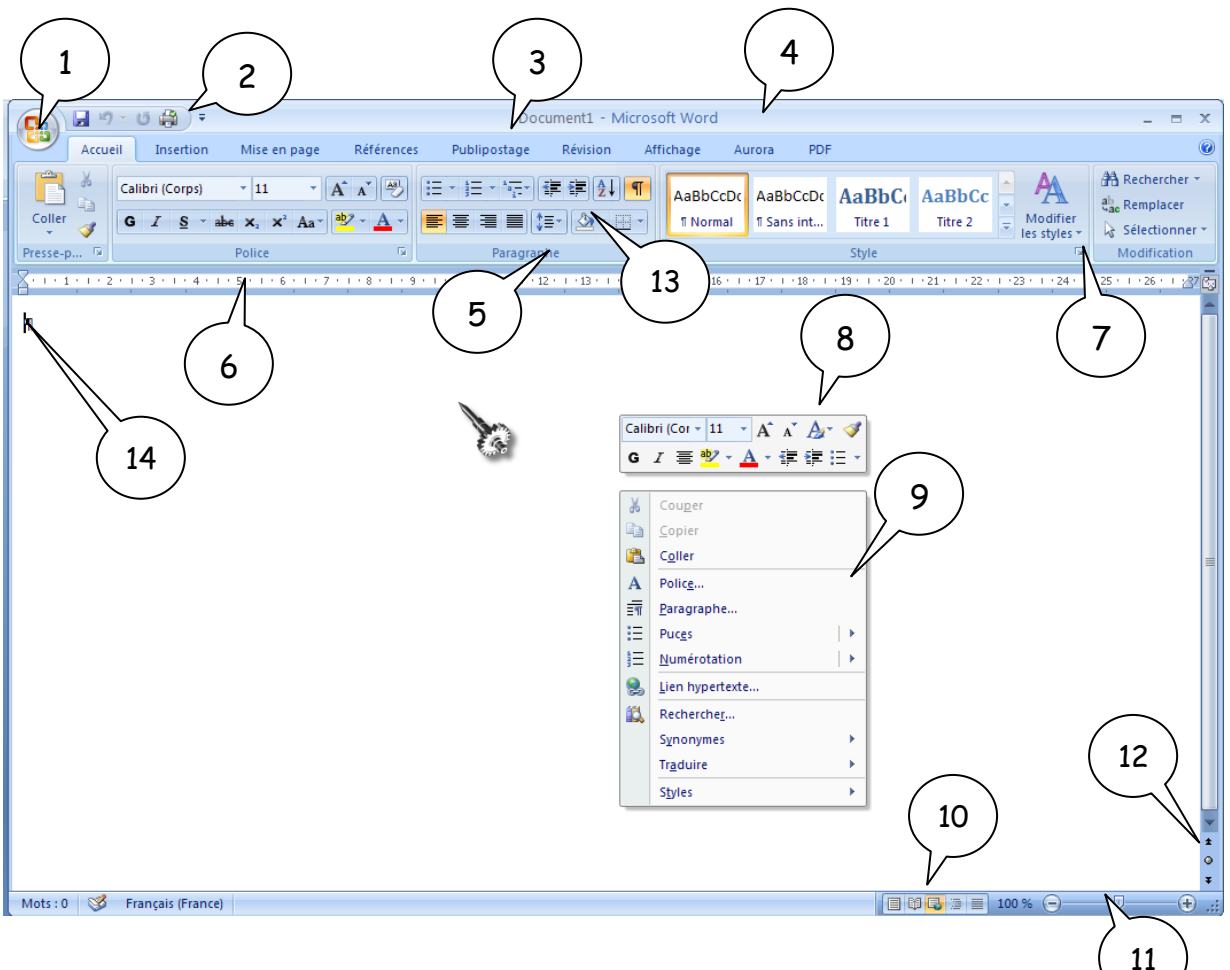

### 1. **Bouton Office**.

Permet de développer, en le cliquant, un menu déroulant :

### Apprendre-la-bureautique.com

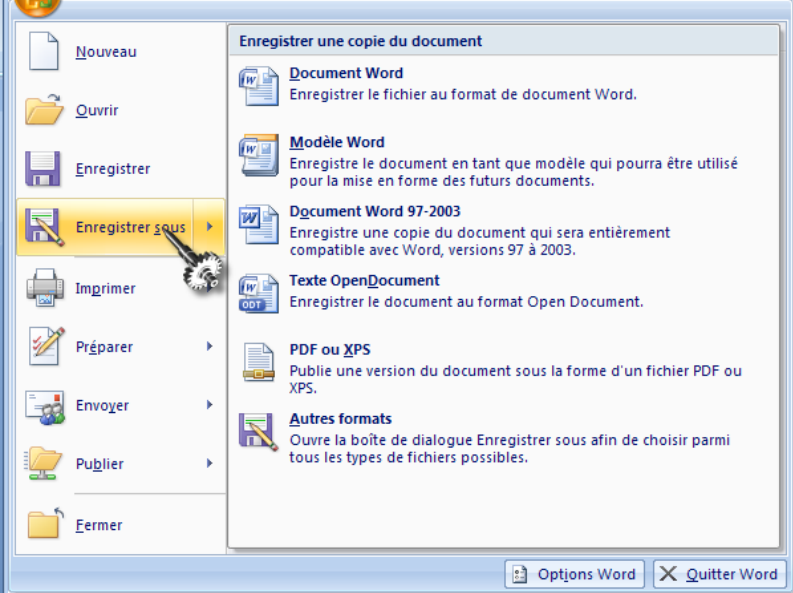

#### 2. **Barre d'outils Accès rapide**.

Elle regroupe les commandes que l'on utilise fréquemment, accessibles par un simple clic. Elle est personnalisable en cliquant le petit triangle à droite de celle-ci, on ouvre alors un menu (ici après avoir cliqué **Autres commandes**) :

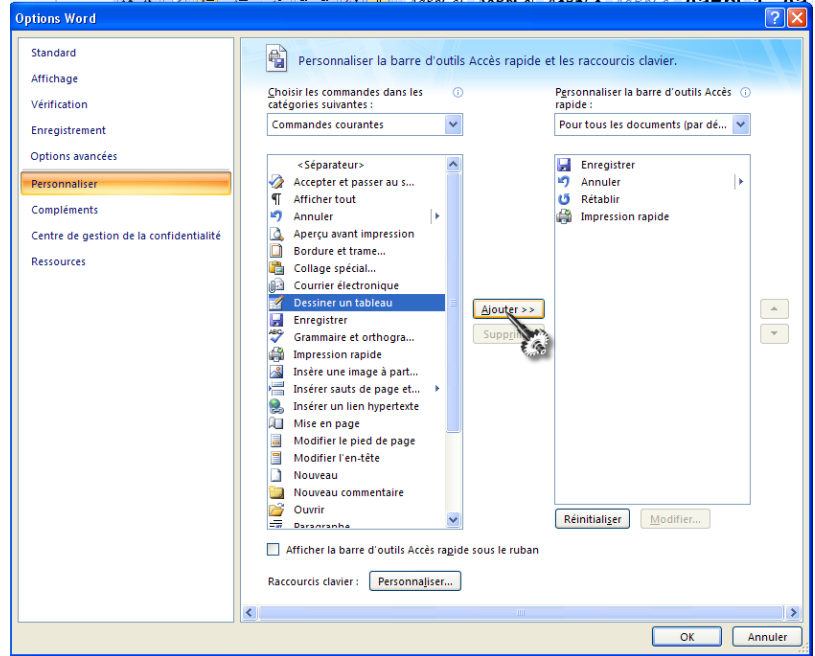

- 3. **Ruban**, comporte les différents onglets (anciens menus) permettant d'accéder aux différents contenus. Le contenu est constitué de groupes de commandes comportant les différents outils accessibles sous forme de bouton qui ont soit une action directe soit qui ouvrent une liste déroulante. Certains groupes possèdent un lanceur de boîte de dialogue accessible à droite de l'étiquette du groupe.
- 4. **Barre de titre** avec les icônes de réduction, ouverture, fermeture de la fenêtre sur la droite.

- 5. **Groupe** avec les boutons des différentes commandes. C'est une zone une comportant diverses commandes et menus spécifiques.
- 6. **Règle** (voir Affichage)
- 7. **Lanceur de menu** (ceux des versions antérieures). Certains groupes permettent d'accéder à des menus :

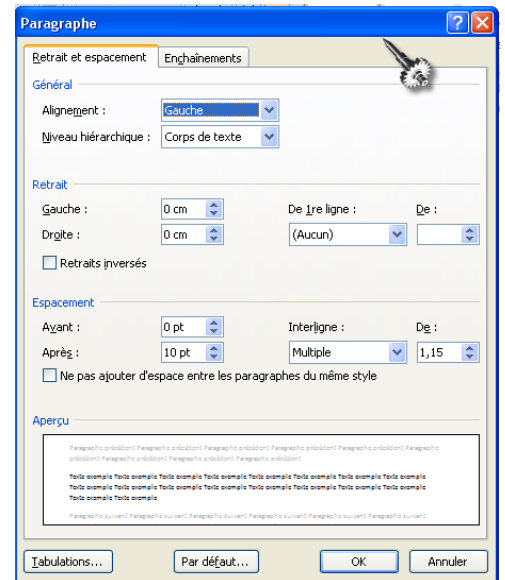

- 8. **Barre d'outils flottante**, générée par un clic droit de la souris.
- 9. **Menu contextuel**, obtenu avec un clic droit.
- 10. **Barre d'état** pointée ici sur les différents modes d'affichage.
- 11. Zoom.
- 12. Zone **Sélectionner l'objet parcouru**, permet de se déplacer dans les pages, les sections du document, ou d'autres types d'objets :

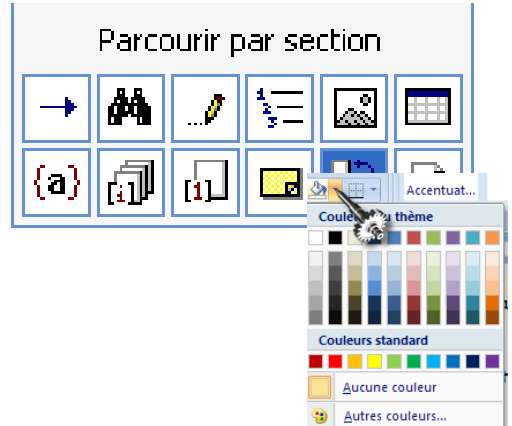

- 13. **Outils**, par exemple le pot de peinture, on y accède par un clic de souris, soit en cliquant directement dessus soit sur le petit triangle inversé situé à droite.
- 14. **Zone de saisie**, le curseur clignote à l'endroit où l'on va saisir sont texte.

### 2. Nouveautés Word 2010 :

Le bouton Office est remplacé par l'onglet **Fichier** qui offre les mêmes fonctionnalités

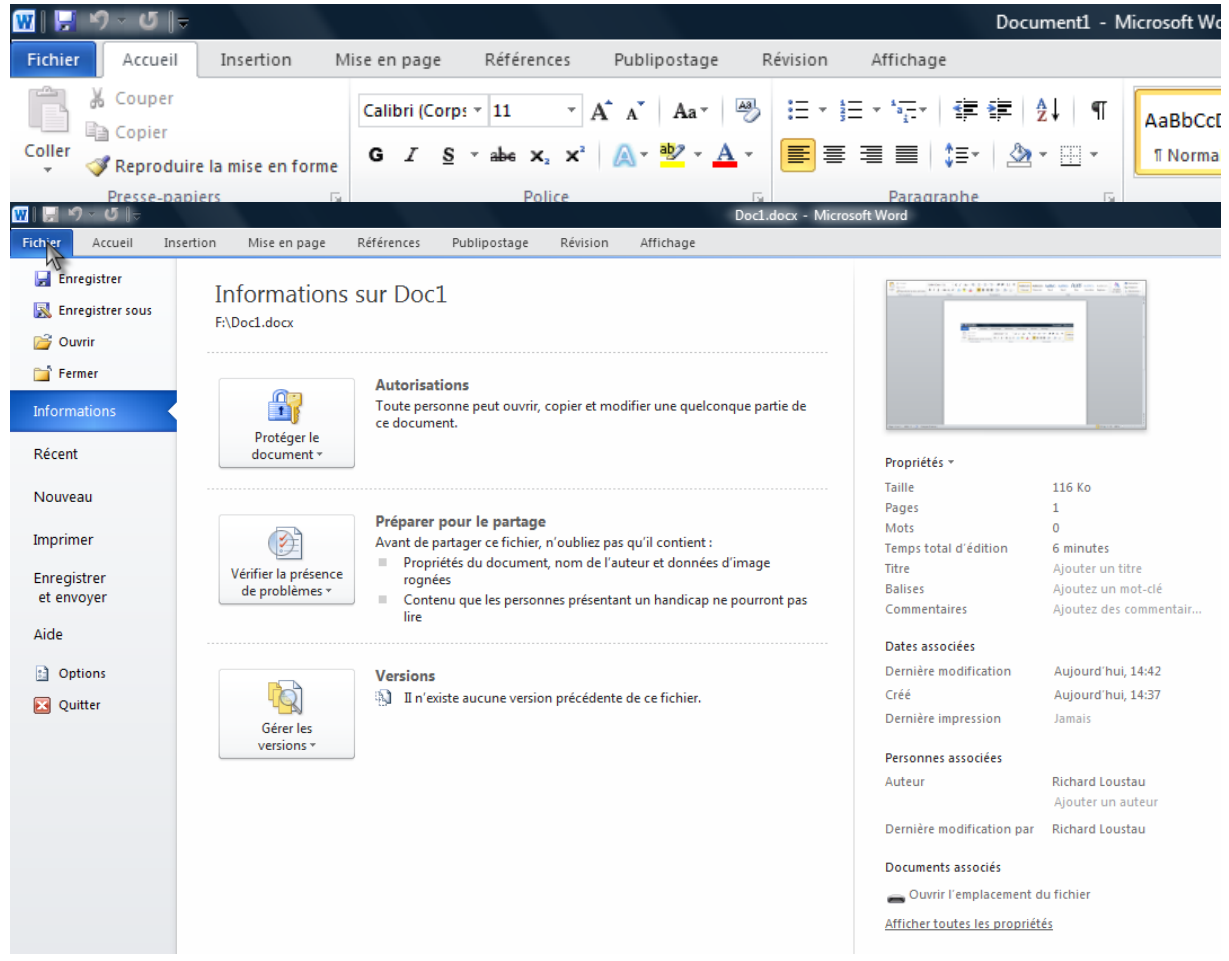

### 3. Office Web Apps et SkyDrive :

**.**

A l'occasion de la sortie officielle d'Office 2010 le 15 juin 2010, une déclinaison cloud gratuite de la suite bureautique a été inaugurée : il s'agit des [Office Web](http://office.microsoft.com/fr-ch/web-apps/)  [Apps.](http://office.microsoft.com/fr-ch/web-apps/)

Pour y accéder, il faut posséder un compte Live ID (ou une adresse Hotmail) et se connecter [SkyDrive.](http://skydrive.live.com/?mkt=fr-fr) Des versions d'Excel, Word, PowerPoint et OneNote sont alors accessibles depuis n'importe quel navigateur pour créer ou modifier des documents hébergés sur le service Windows Live [SkyDrive](http://skydrive.live.com/?mkt=fr-fr) ; ce service propose un espace de stockage personnel de 25 Go pour héberger les documents que l'utilisateur peut transférer depuis le disque dur de son ordinateur.

Les versions web des outils Office sont volontairement bridées afin d'inciter les usagers à posséder la version client d'Office 2010. Mais elles servent notamment à assurer un travail collaboratif efficace en partageant un document à plusieurs, sur des ordinateurs mais aussi sur des [smartphones](http://www.businessmobile.fr/actualites/office-web-apps-est-accessible-depuis-tous-les-smartphones-39711300.htm).(d'après Eureka Presse)

### 4. Affichage des différents onglets :

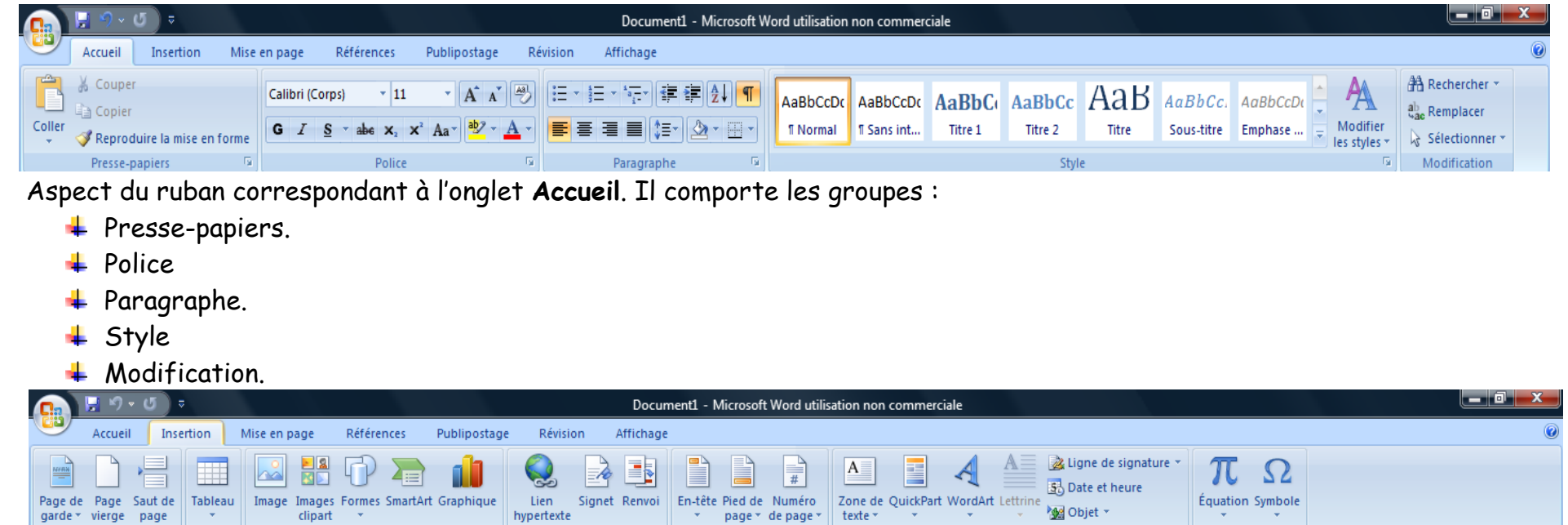

En-tête et pied de page

L'onglet **Insertion**. Il comporte les groupes :

 $\hbox{\bf Illustrations}$ 

Liens

 $\overline{\phantom{a}}$  Pages

Pages

- $\ddot{\phantom{1}}$  Tableaux
- $\ddagger$  Illustrations
- $\ddagger$  Liens
- En -tête et pied de page.

Tableaux

- $\overline{\phantom{a}}$  Texte.
- Symbole .

Symboles

Texte

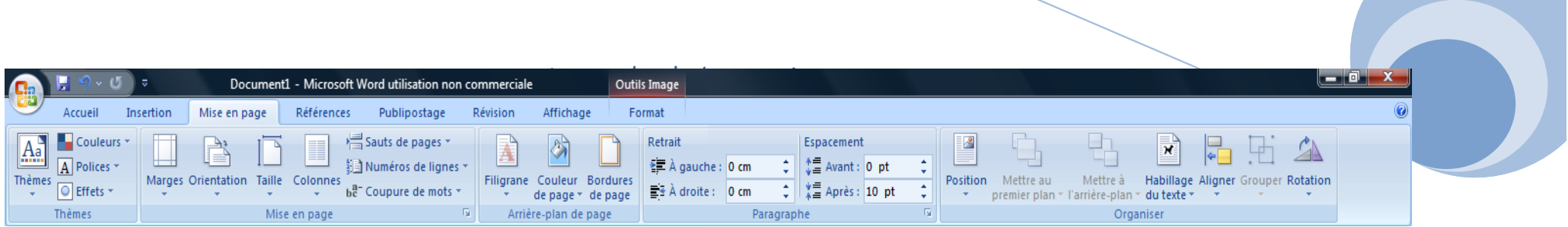

L'onglet **Mise en page**. Il comporte les groupes :

- $\ddagger$  Thèmes.
- $\overline{\text{#}}$  Mise en page.
- Arrière-plan de page
- + Paragraphe
- + Organiser.

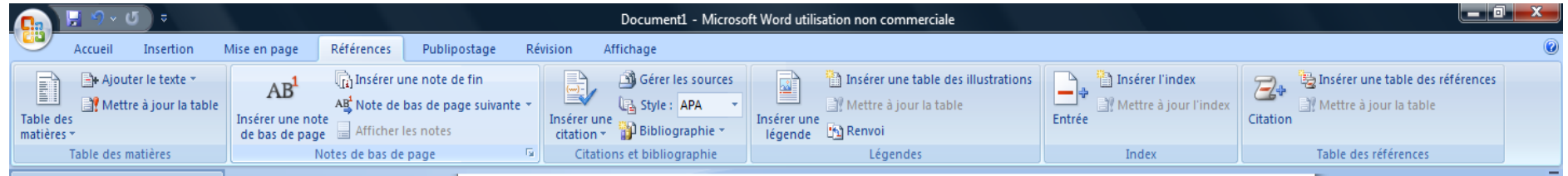

### Ll'onglet **Références**. Il comporte les groupes :

- **Tables des matières**
- Notes de bas de page
- Citations et bibliographie
- + Légendes.
- $\ddagger$  Index.
- **Table des références.**

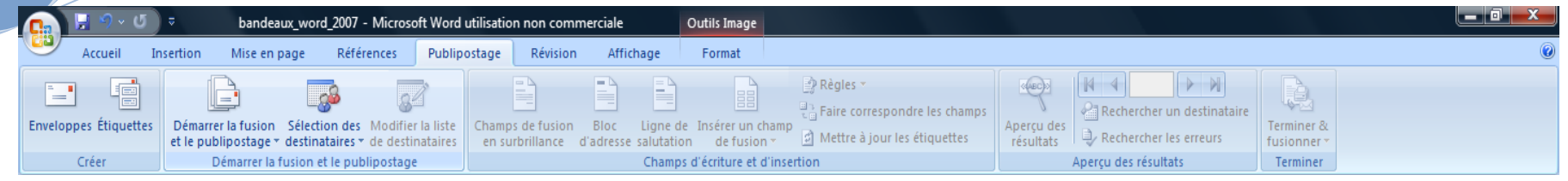

#### L'onglet **Publipostage**. Il comporte les groupes :

- $\overline{\phantom{a} \mathbf{1}}$  Créer.
- + Démarrer la fusion et le publipostage.
- + Champs d'écriture et d'insertion.
- Aperçu des résultats.
- **Terminer**

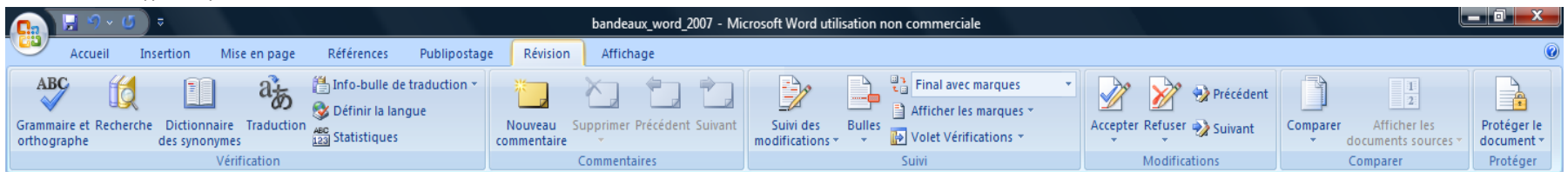

#### L'onglet **Révision.** Il comporte les groupes :

- Vérification
- $\leftarrow$  Commentaires.
- **↓** Suivi.
- **+** Modifications.
- + Comparer.

#### ← Protéger

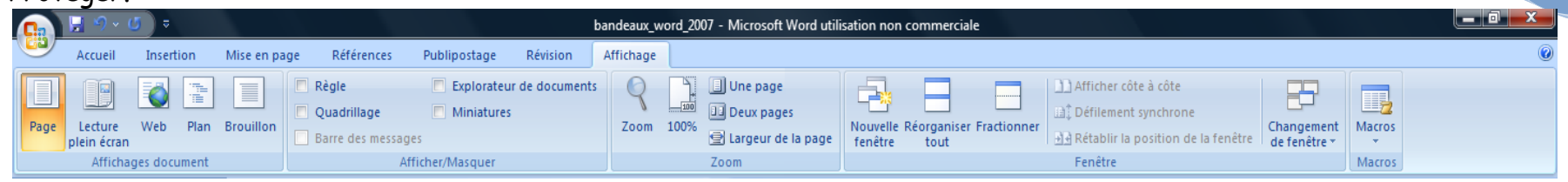

L'onglet **Affichage**. Il comporte les groupes :

- **Affichages document**
- Afficher/Masquer
- **↓** Zoom
- **+** Fenêtre.
- $\overline{\phantom{a}}$  Macros.

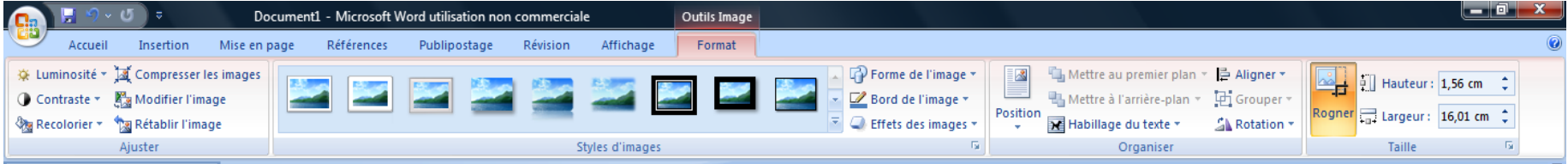

L'onglet contextuel **Outils Image**. Il comporte sous l'onglet Format, les groupes :

- $\overline{\mathsf{A}}$  A juster.
- Styles d'images.
- + Organiser.
- $\ddagger$  Taille.

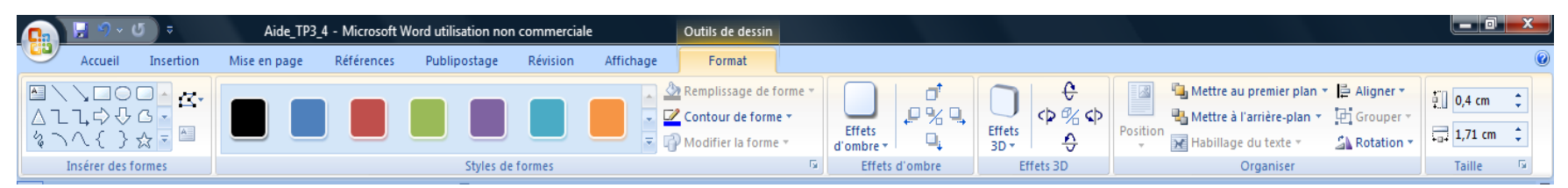

L'onglet contextuel **Outils de dessin**. Il comporte les groupes :

- **Insérer des formes.**
- Styles de formes. ÷
- $E$  Effets d'ombre.
- Effets 3D.
- + Organiser.
- $\blacksquare$  Taille.

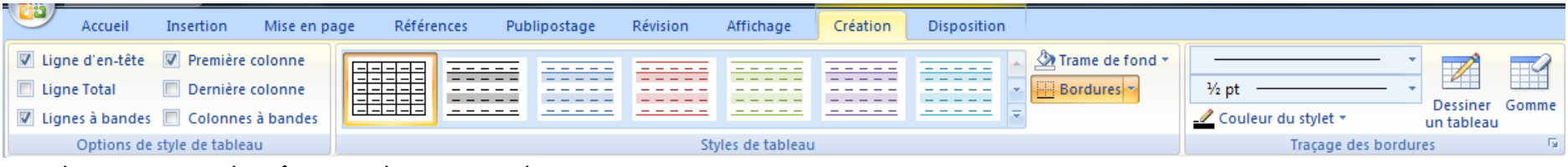

L'onglet contextuel **Création**. Il comporte les groupes :

- **↓** Options de style de tableau.
- **Styles de tableau.**
- **Traçage des bordures.**

Un survol des icônes de chaque groupe provoque l'ouverture d'une mini-fenêtre explicative :

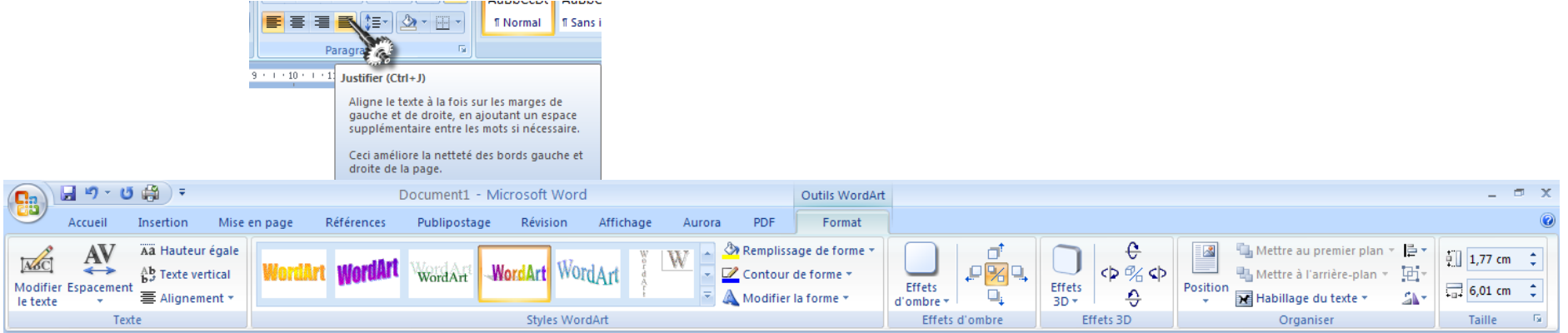

L'onglet contextuel **WordArt**.

### Apprendre-la-bureautique.com

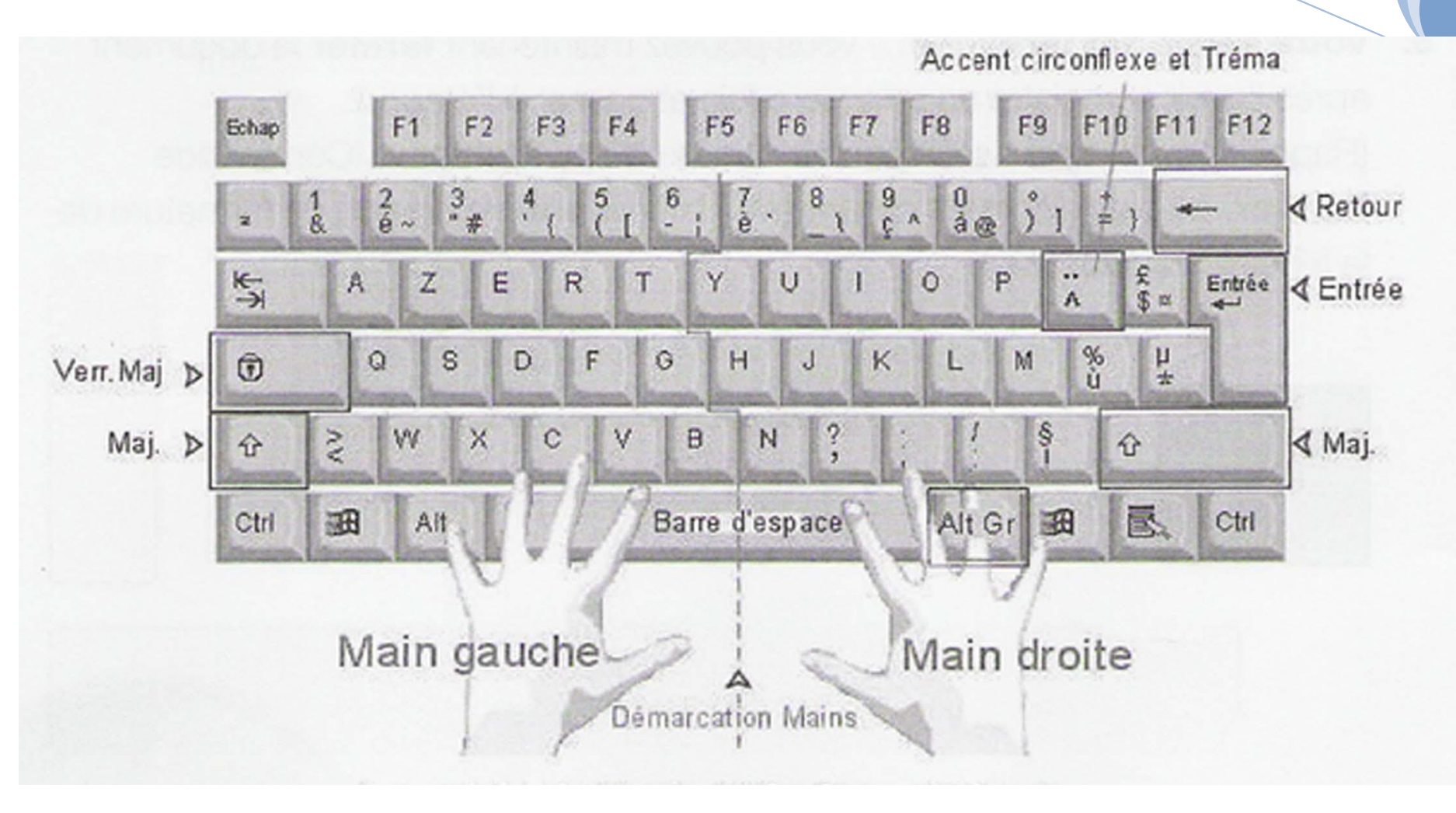

5. Le clavier : Voir ci-dessus.

6. Les touches

**Majuscule** : On utilise la touche Majuscule (ou shift), noté Maj, pour saisir une majuscule isolée.

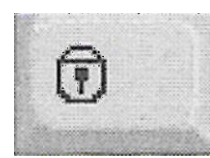

 $\bigcap$ 

**Verrouillage majuscule :** Cette touche permet d'écrire en majuscule sans maintenir la touche Maj. Pour déverrouiller, il suffit d'appuyer sur la même touche.

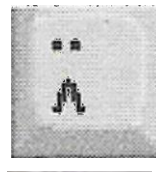

**Accents circonflexes et trémas :** Appuyer sur le chapeau puis sur la lettre désirée ; on tapera  $\hat{e}$ . pour obtenir la lettre  $\hat{e}$ . Pour le tréma, il faut taper  $Maj+$ , puis la lettre.

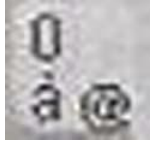

### **Les touches multiples**

Elles sont au nombre de 12. Ces 12 touches fonctionnant de la même façon, voyons sur un exemple (la touche contenant les caractères  $\dot{d}$   $O$   $\mathcal{O}$ ) comment obtenir chacun des caractères :

- $\triangleright$  Pour obtenir à, il suffit de taper sur la touche (vérifier que l'on n'est pas en mode Majuscule).
- $\triangleright$  Pour obtenir O, appuyer sur Maj+la même touche
- $\triangleright$  Pour obtenir  $\mathcal{O}_1$  touche à droite de la barre d'espace, « Alt GR »+la touche

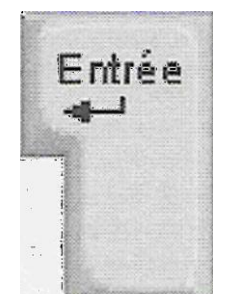

**Entrée** : est le retour à la ligne, ou encore retour de chariot, ou encore Entrée (Enter en anglais). Une simple frappe de cette touche provoque un retour à la ligne et la création d'un nouveau paragraphe.

### **Remarque**

Lorsque l'on sélectionne simultanément les touches **Maj + Entrée**, on effectue un passage à la ligne forcée. C'est à dire qu'il y a changement de ligne sans changement de paragraphe.

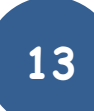